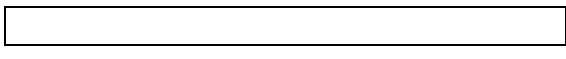

2.受講手順

CITI Japan e-learning

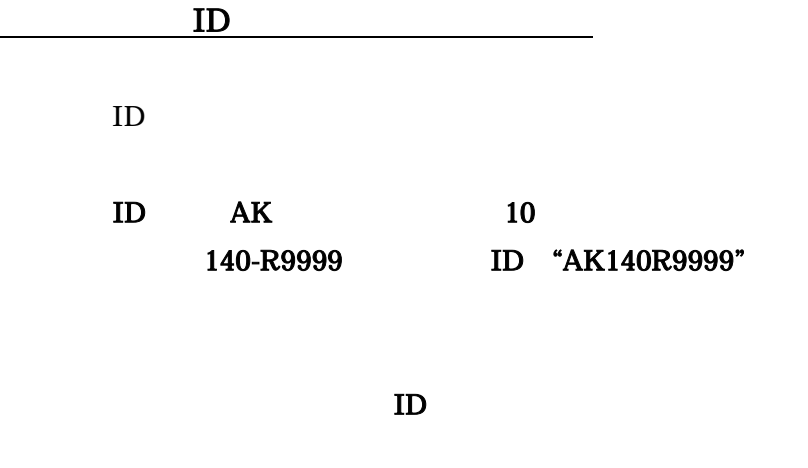

CITI Japan ON e The Second Library e The Second Library e Second Library e Second Library e Second Library e S

CITI Japan ON スクリーン e ラーニング受講手順

#### 1.初期設定

(1) CITI Japan Home Page(<http://edu.citiprogram.jp/>)画面を開いてください。 画面上で、指定されたユーザ名とパスワードを入れ、ログインボタンをクリックしてください。

新規ユーザ:管理者から指定されたユーザ名とパスワード 既登録ユーザ:各自でお持ちのユーザ名・パスワード

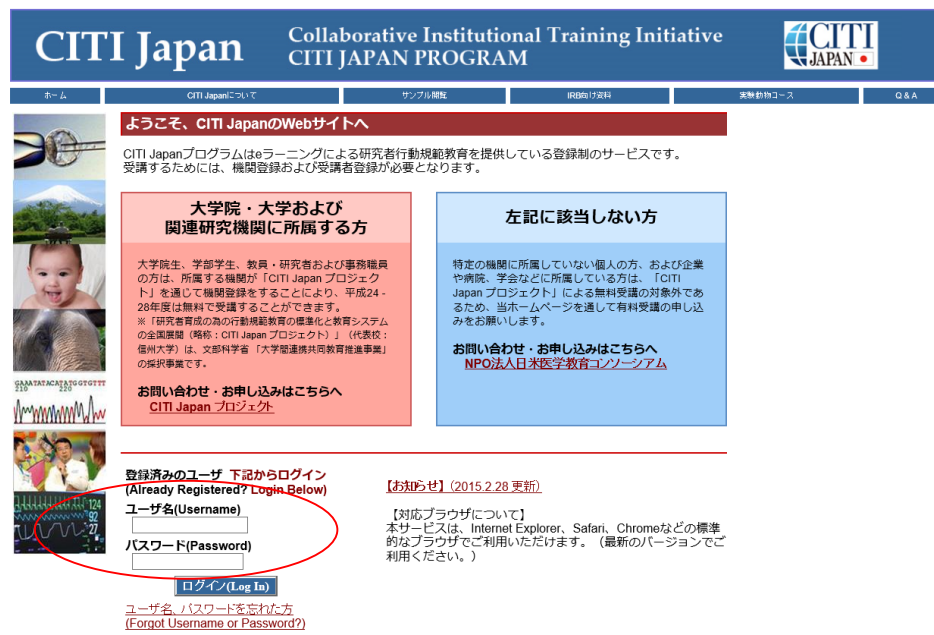

(2)

# 【新規ユーザの方】

 ① ログインすると「氏名および Email の編集」画面が開きます。この画面が表示されない方 は②へお進みください。

確認・修正・入力後、送信してください。

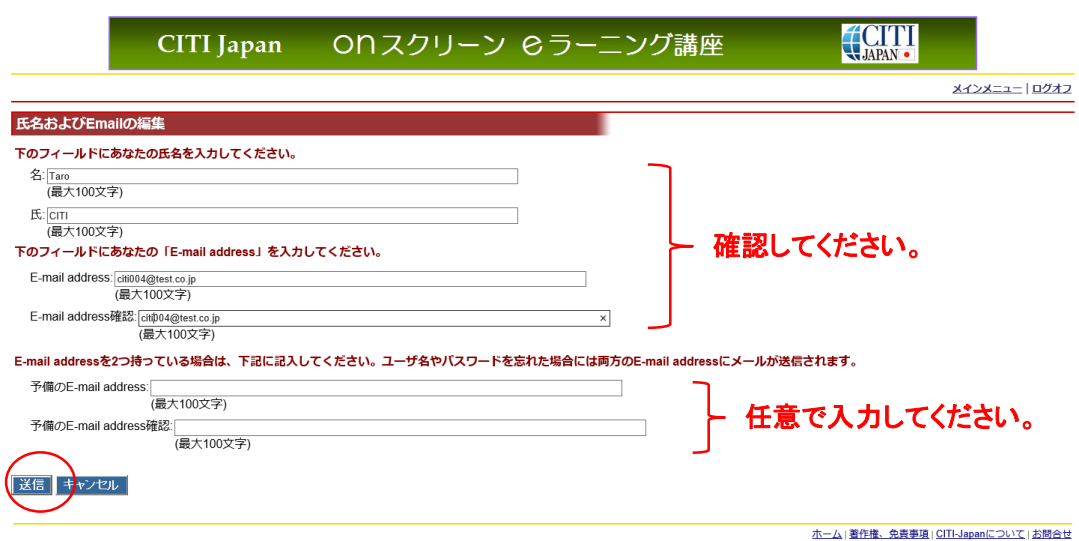

② メインメニューが表示されます。

初期パスワードを各自で変更してください。

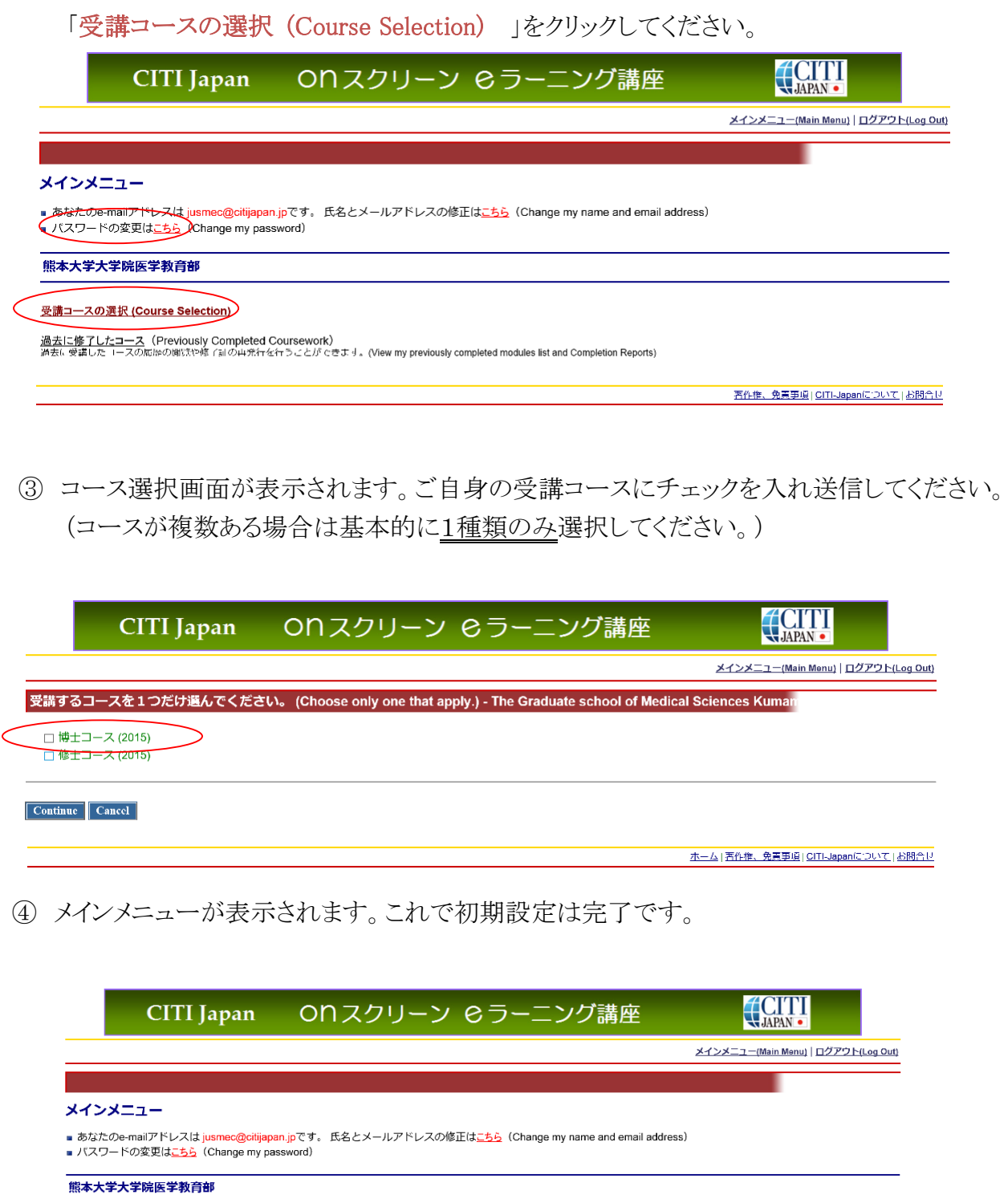

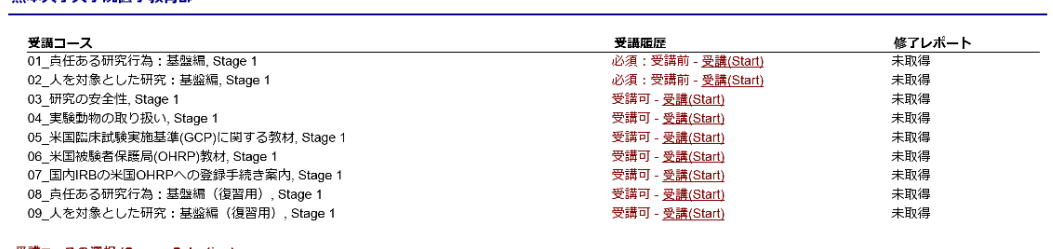

受講コースの選択 (Course Selection)

過去に修了したコース(Previously Completed Coursework)<br>過去に修道した「一スの記録の第532年(計の再発行を行うことができます。(View my previously completed modules list and Completion Reports)

||著作権、免責事項||GITI-Japanについて||お問合せ

## 【登録済ユーザの方】

① ログインし、メインメニューを開きます。

コースを選択します。「受講コースの選択」をクリックしてください。

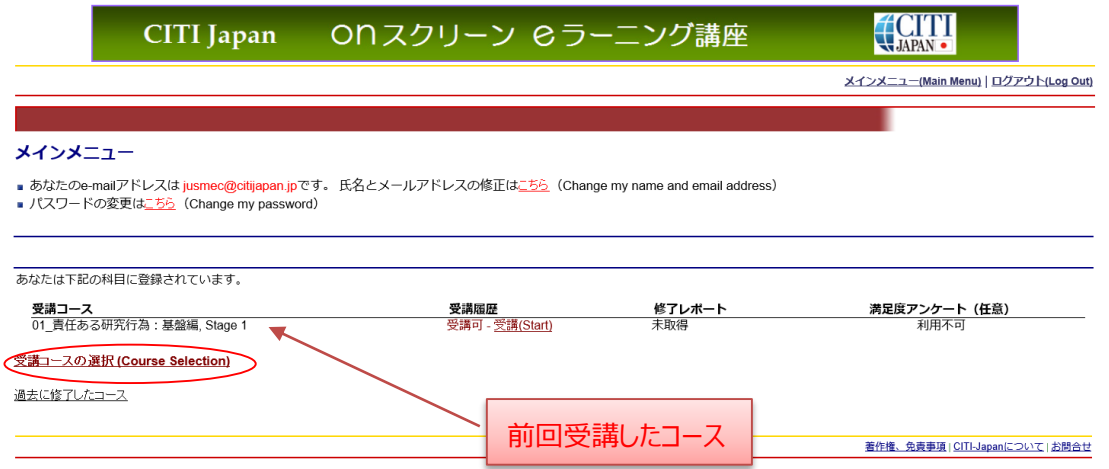

② コース選択画面が表示されます。ご自身の受講コースにチェックを入れ送信してください。 (コースが複数ある場合は基本的に1種類のみ選択してください。)

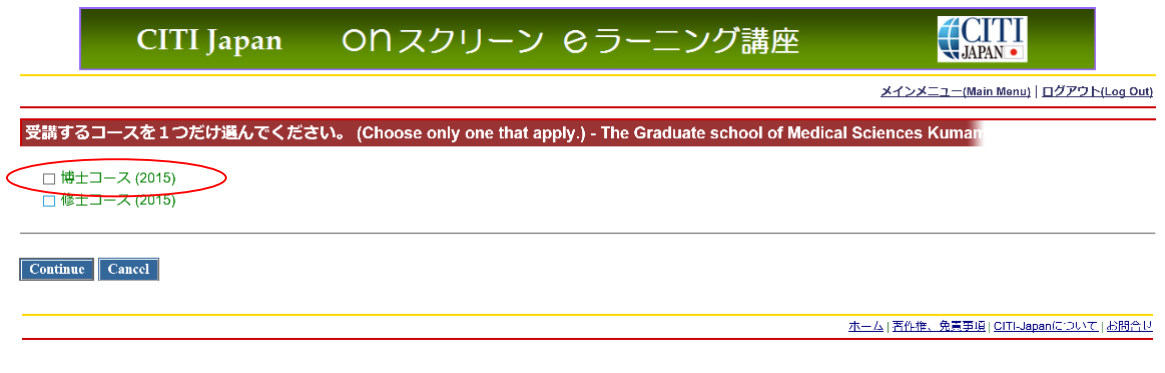

③ メインメニューが表示されます。これで初期設定は完了です。

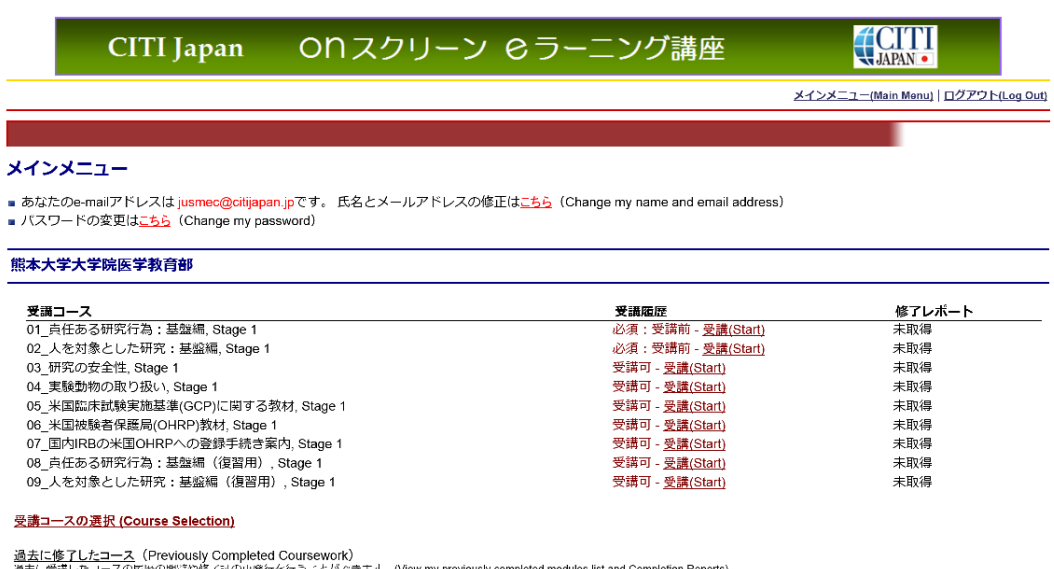

過去に受講したコースの履歴の聞けや修了記の再発行を行うことができます。(View my previously completed modules list and Completion Reports)

### 2.受講手順

(1) CITI Japan Home Page(<http://edu.citiprogram.jp/>)よりログインしてください。 必須受講コースの受講を開始します。必須受講コースは修了証が発行されます。

 必須受講コースは下記のコースです。 01\_責任ある研究行為:基盤編 Stage 1 02 人を対象とした研究: 基盤編 Stage 1

「受講(Start)」をクリックします。

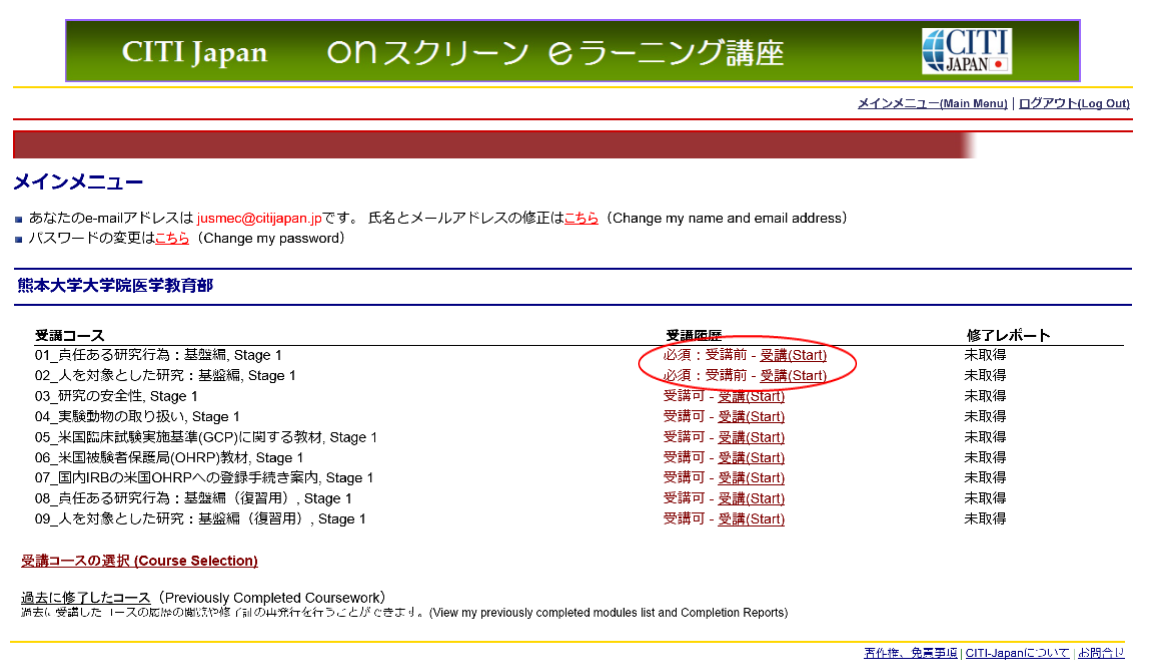

(2) 「受講に先立つ誓約(Assurance Statement)」をクリックし、画面を熟読後、最後尾の同意内容を 選び、提出ボタンをクリックしてください。

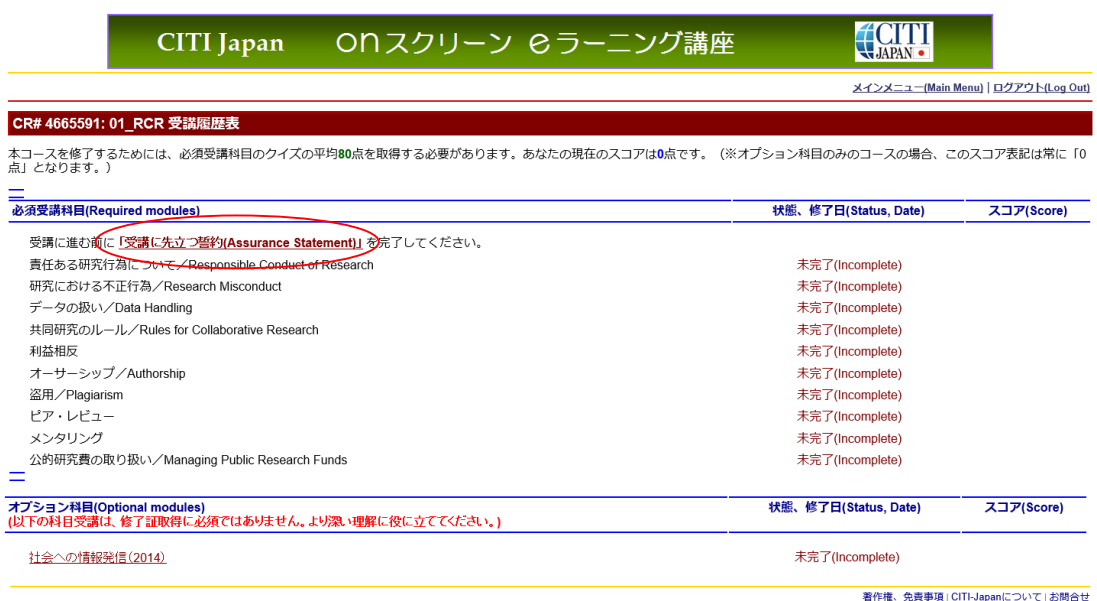

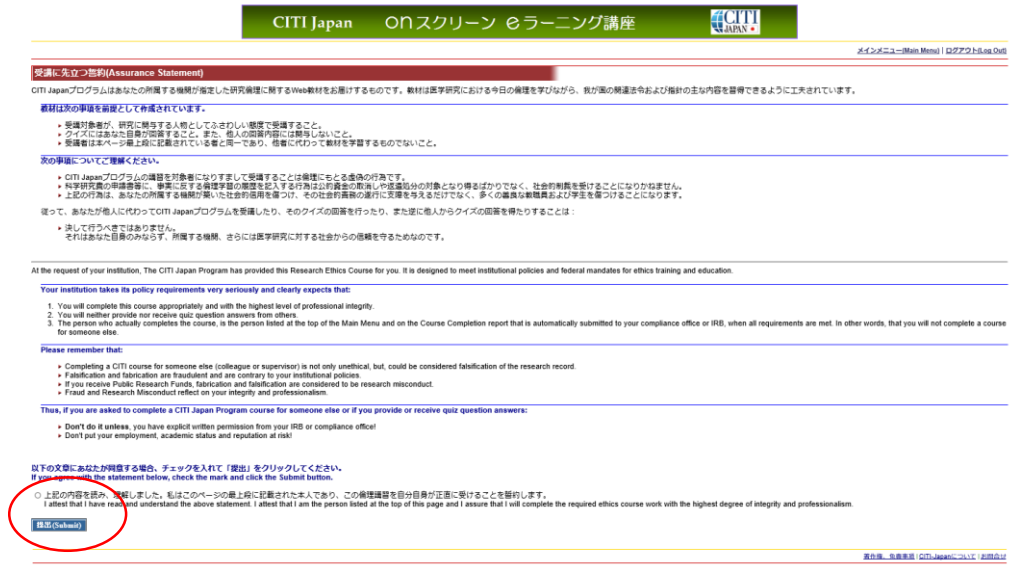

(3) 元の CITI Japan ON スクリーン e ラーニングメインメニュー画面が表示されます。単元リストが表 示されますので、受講科目順に学習を進めてください。

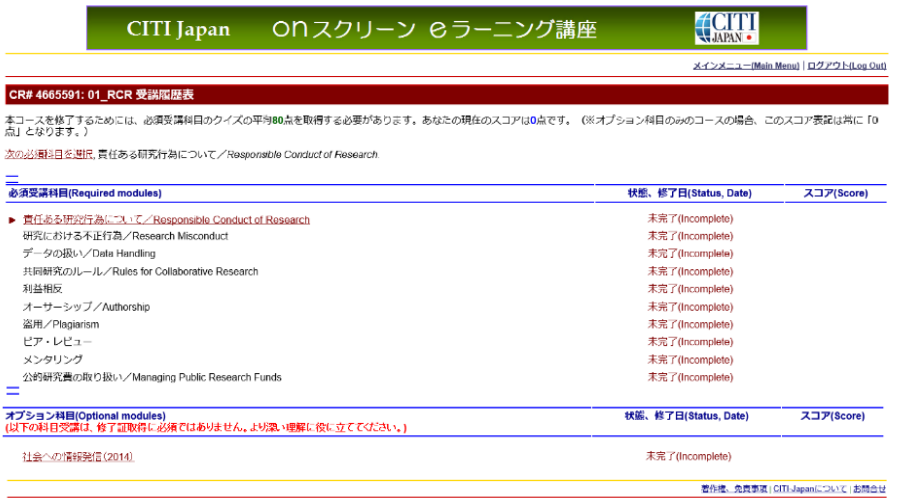

(4)受講する言語を選んでください。(※英語版がある単元のみ)

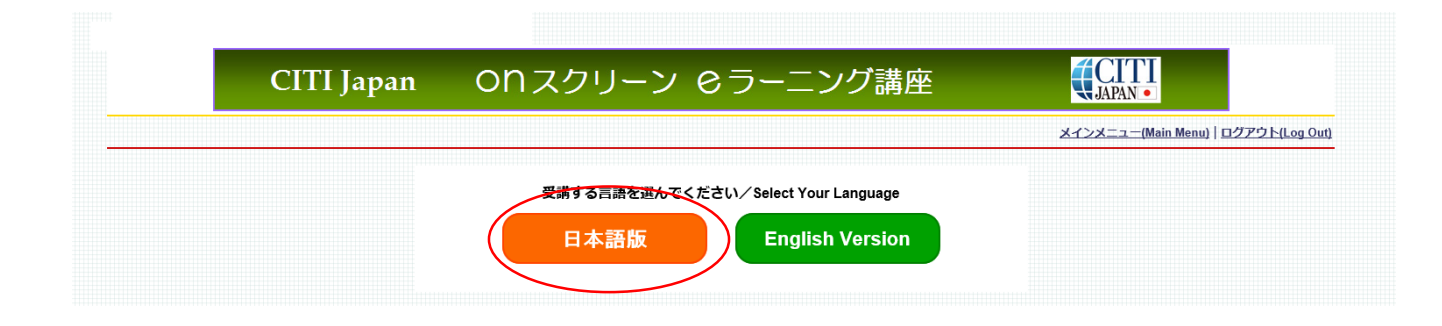

(5) テキストを学習後、単元の末尾にある「クイズを行う/Take the quiz」をクリックしてください。

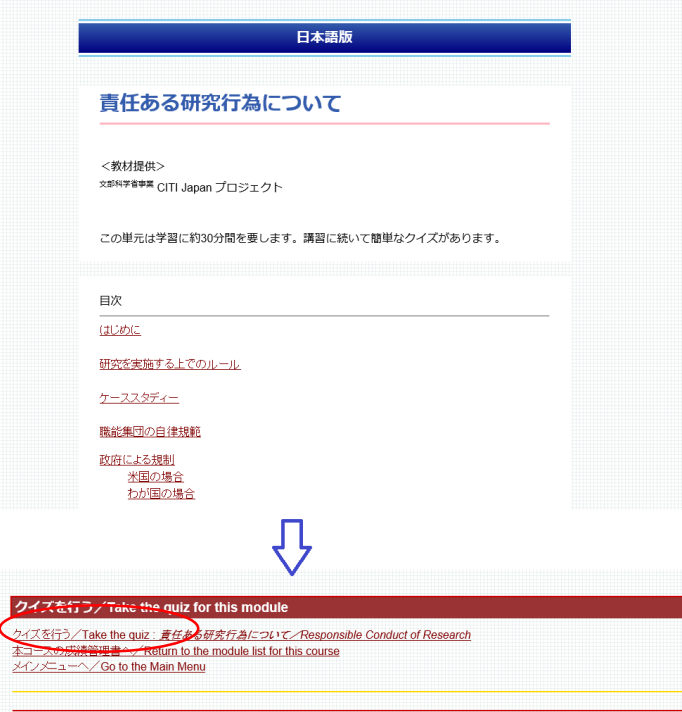

(6) 各クイズの選択肢をクリックし、末尾の送信ボタンをクリックすると、採点結果と正解が表示されま す。

末尾の「本コースの成績管理書へ」をクリックし、表示される CITI Japan ON スクリーン e ラーニン グ講座画面で、学習し終わった単元について、「完了(Completed)」の記載があることを確認して ください。

#### 受講履歴表

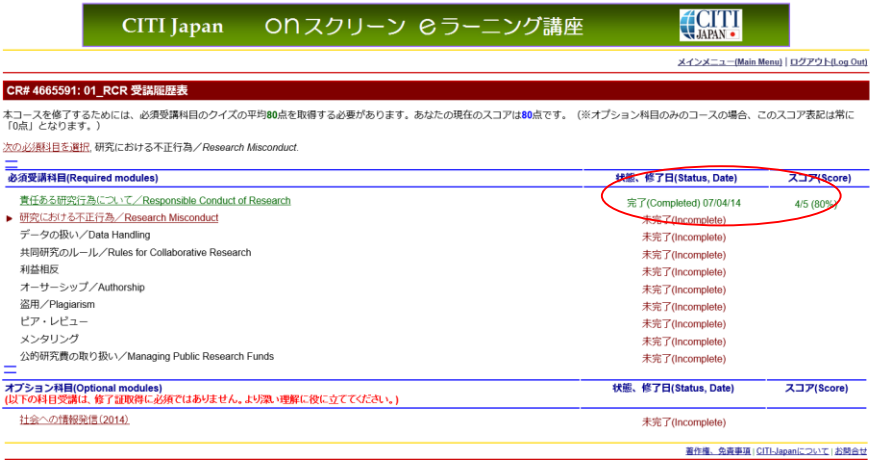

- (7)必須受講コースの内のすべての必須受講科目を学習し、各教材の末尾にあるクイズに全体の 平均 80%正解すると修了となり、修了証を印刷することが出来ます。
	- 発行方法: クイズ結果画面の下方 の メインメニューヘ をクリックし、修了レポートの「修了 証(印刷/Print)」をクリックする。→詳細は 3 項をご覧ください。

\*80%に満たなかった場合は、点数の低かった受講科目を見直し、繰り返し受講してください。 受講履歴表の単元名をクリックすると再受講ができます。

(8) オプション受講コースは任意受講のコースです。必ずしも受講の必要はありません。 また、修了証は発行されません。

オプション受講コースは下記のコースです。 03 研究の安全性, Stage 1 04 実験動物の取り扱い, Stage 1 05\_米国臨床試験実施基準(GCP)に関する教材, Stage 1 06\_米国被験者保護局(OHRP)教材, Stage 1 07 国内 IRB の米国 OHRP への登録手続き案内, Stage 1 08\_責任ある研究行為:基盤編(復習用), Stage 1 09\_人を対象とした研究:基盤編(復習用), Stage 1

受講を開始するときは「受講(Start)」をクリックし学習を始めてください。

 \*「08\_責任ある研究行為:基盤編(復習用)」「09\_人を対象とした研究:基盤編(復習用)」について 必須受講コース(「01 責任ある研究行為:基盤編」「02 人を対象とした研究:基盤編」)は修了証 が発行されるとテキストの閲覧ができなくなります。復習など必要に応じて受講してください。

#### \*受講履歴の表記について

受講履歴は受講の状態により下表の通り表記が変わります。

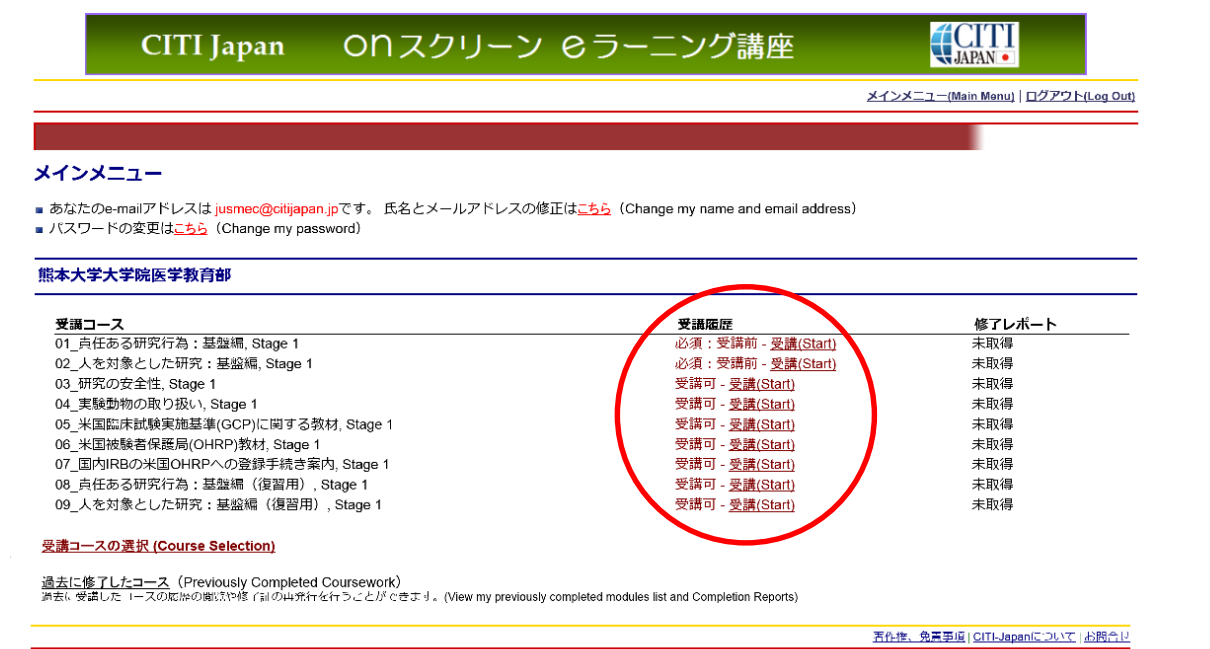

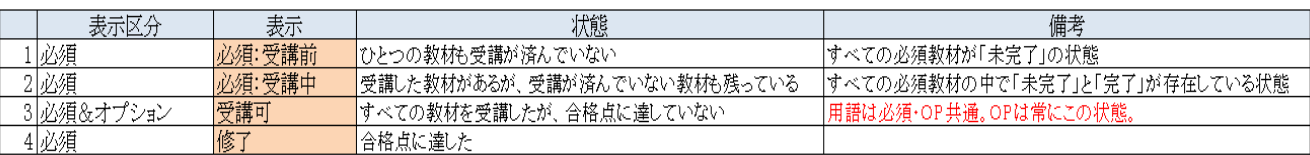

### 3. 修了証

必須受講コースを修了するとメインメニューは「修了(Passed)」と表示されます。

修了レポート欄の「修了証(印刷/Print)」をクリックすると修了証を表示・印刷することができます。

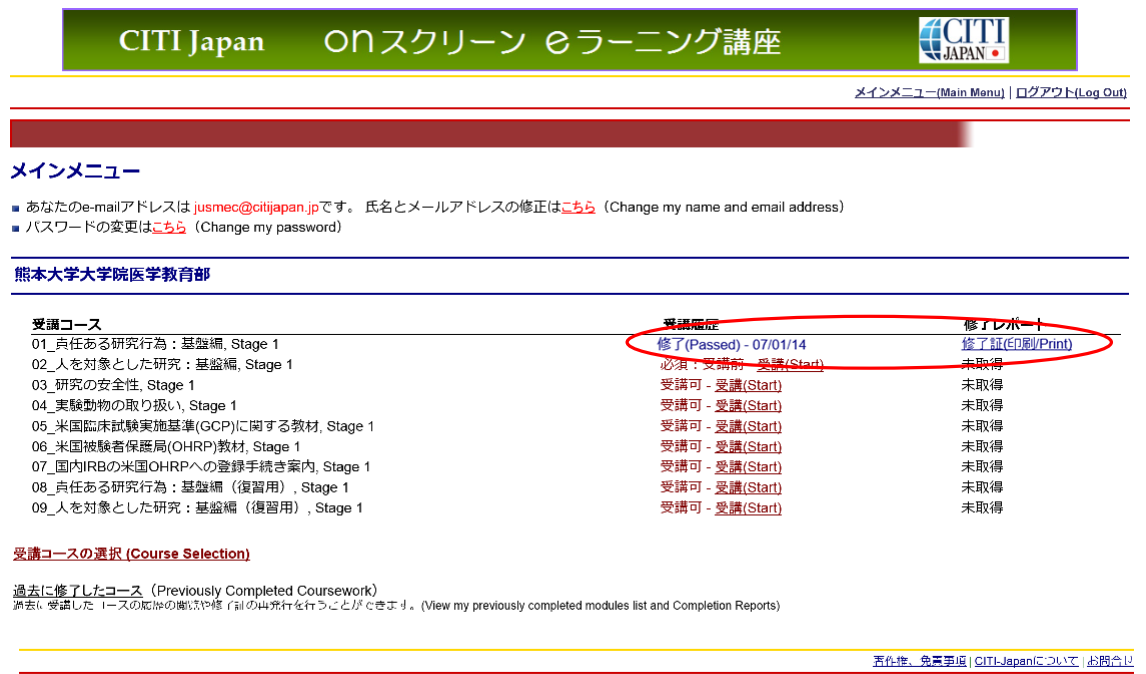

操作方法について不明な点は 「CITI Japan ON スクリーン Support: [support@citijapan.jp](mailto:support@citijapan.jp)」へお問合せください。